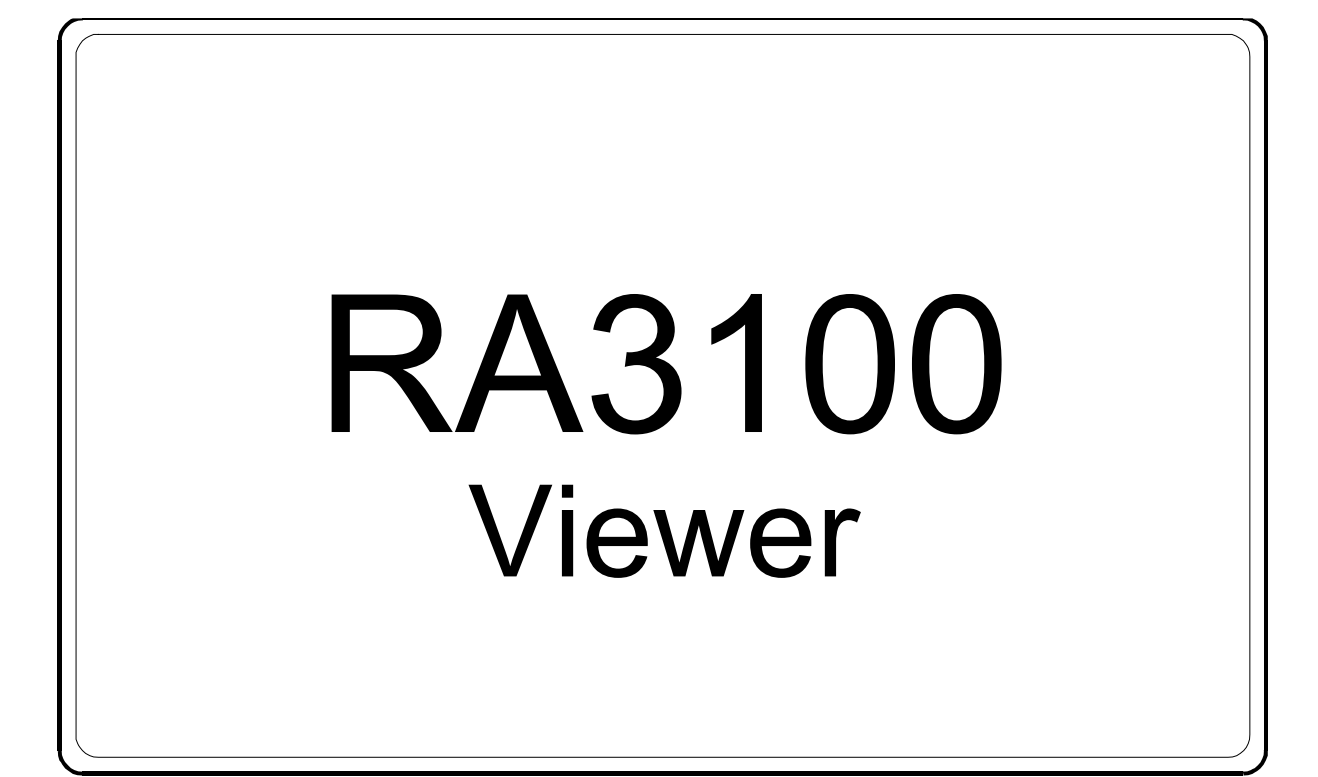

# 사용설명서

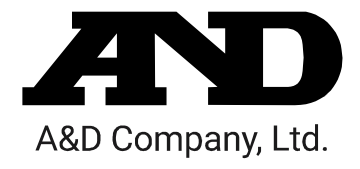

1WMPD4004533

주의

- (1) 사용 중에 에러가 발생하면 즉시 전원을 끄십시오. 에러의 원인을 도저히 알 수 없는 경우에는 구입처 또는 권말에 기재된 문의 창구 및 영업소로 연락 주시기 바랍니다.
- (2) 본 설명서의 내용은 향후 예고 없이 변경될 수 있습니다.
- (3) 본 사용설명서의 일부 또는 전부를 무단 전재하는 것은 엄격히 금합니다. A&D Company, Limited 의 서면 동의 없이 복제, 변경, 번역을 할 수 없습니다. 본 설명서 내용의 일부 또는 전부에 대한 무단 복제는 금지되어 있습니다.
- (4) 본 설명서의 내용에 대해서는 만전을 기하고 있습니다만 만일 의심스러운 점이나 오류, 기재 누락, 의견 등 의문 사항이 있으시면 번거로우시더라도 연락을 주시기 바랍니다.
- (5) A&D Company, Limited 에서는 본 기기의 운용을 이유로 하는 손실, 일실 이익 및 본 제품의 결함에 의해 발생하는 직접, 간접, 특별 또는 필연적인 손해에 대해, 비록 당해 손해가 발생할 가능성이 있다고 고지된 경우에도 일절 책임을 지지 않습니다. 또한 제삼자의 권리 주장에 대한 책임도 지지 않습니다. 동시에 데이터 손실에 대한 책임을 일절 지지 않습니다. (4)항에 관계없이 어떠한 책임도 지지 않습니다.

#### 2021 A&D Company, Limited.

- $\Box$ 옴니에이스 및 omniace 는 A&D Company, Limited 의 등록 상표입니다.
- $\Box$ Microsoft Windows 및 Word, Excel 은 미국 및 기타 국가에서 미국 Microsoft Corporation 의 등록 상표 또는 상표입니다.
- $\Box$ Intel, Intel Core 는 미합중국 및/또는 기타 국가에서 Intel Corporation 의 상표입니다.
- $\Box$ 본 설명서에 기재된 상품명 및 회사명은 일본 국내 또는 기타 국가에서 각사의 상표 또는 등록 상표입니다.

## <span id="page-2-0"></span>머리말

본 소프트웨어 "RA3100 Viewer"는 당사 데이터 수집 장치인 옴니에이스 RA3100 에서 외부 미디어로 내보내기된 기록 데이터를 PC 상에서 파형 표시하는 소프트웨어입니다.

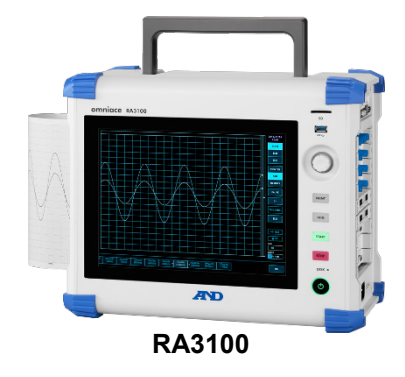

### <span id="page-2-1"></span>본 설명서의 기호

본 사용설명서에서 사용하는 표기, 기호는 다음과 같은 의미가 있습니다.

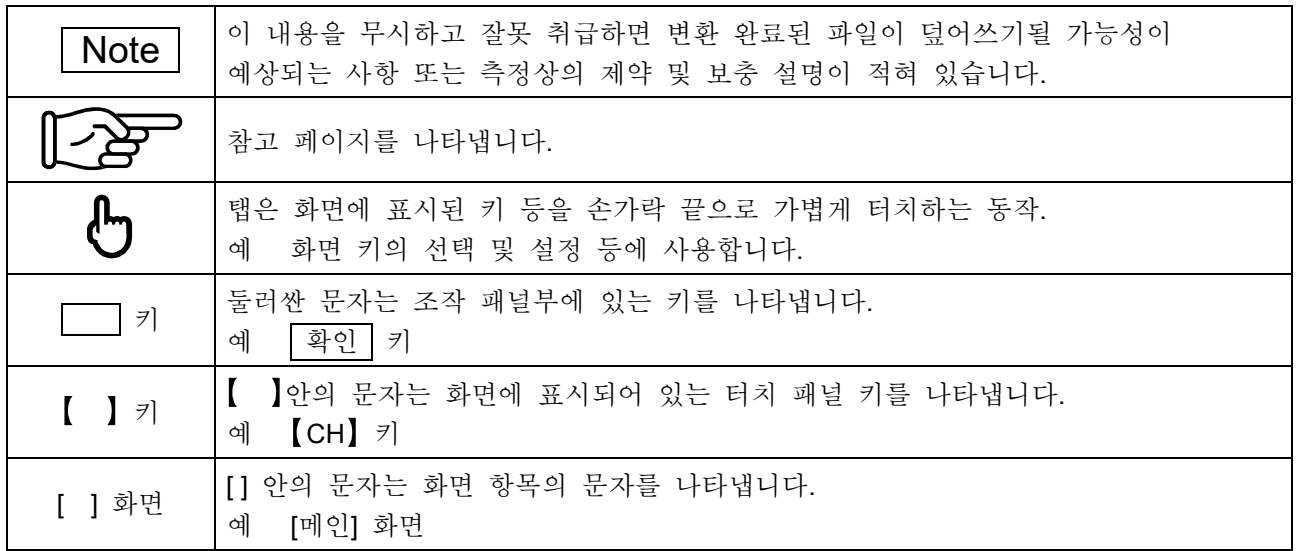

# <span id="page-3-0"></span>목차

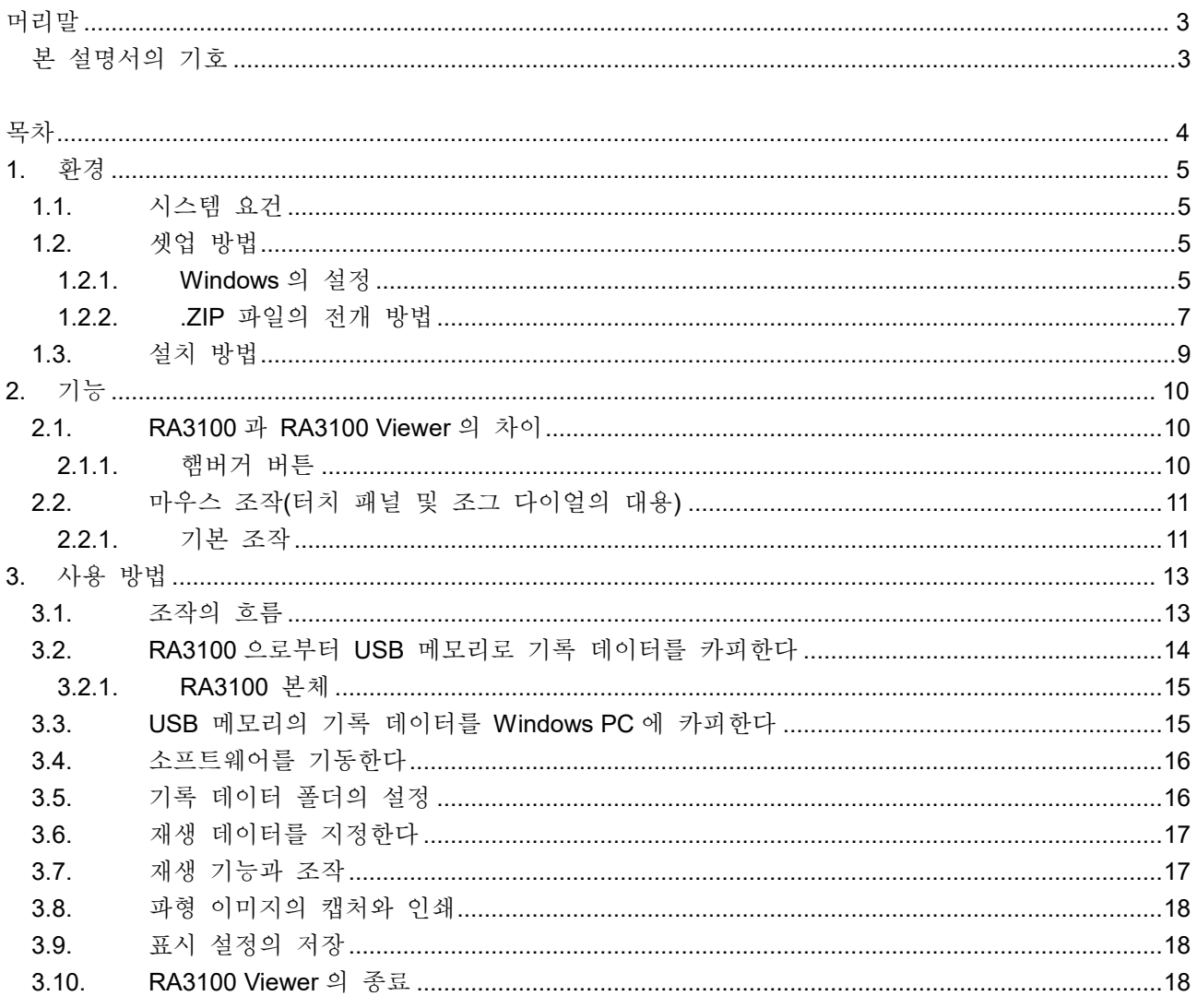

## <span id="page-4-0"></span>1. 환경

시스템 요건과 설치 순서에 대해 설명합니다.

## <span id="page-4-1"></span>1.1. 시스템 요건

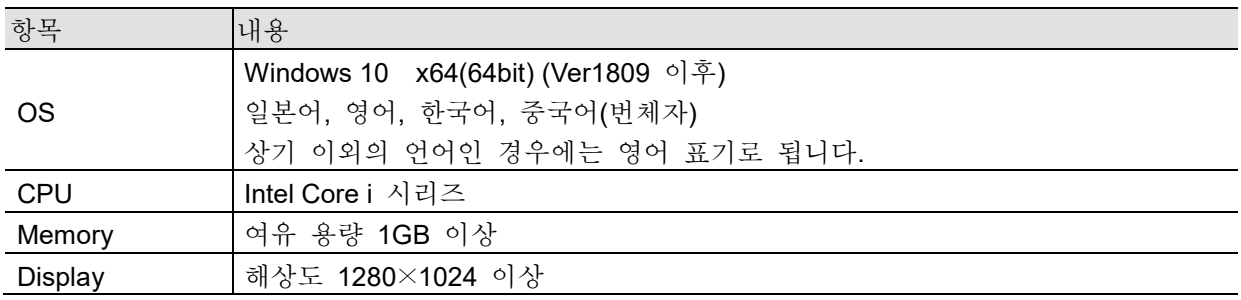

설치 작업과 RA3100 Viewer 의 실행은 관리자 권한 계정으로 해 주십시오. RA3100 Viewer 는 복수 계정에는 대응하고 있지 않습니다. 설치한 계정과 다른 계정으로는 작동하지 않습니다.

### <span id="page-4-2"></span>1.2. 셋업 방법

RA3100ViewerSetup vx.x.x.zip 파일을 당사 홈페이지에서 다운로드해 주십시오. 일본: [https://www.aandd.co.jp/support/soft\\_download/industrial.html](https://www.aandd.co.jp/support/soft_download/industrial.html) 해외: [https://www.aandd.jp/support/industrial/soft\\_download.html](https://www.aandd.jp/support/industrial/soft_download.html)

#### <span id="page-4-3"></span>1.2.1. Windows 의 설정

설치를 시작하기 전에 Windows 의 설정을 할 필요가 있습니다. Windows 시작 메뉴의 3 버튼을 클릭해 주십시오.

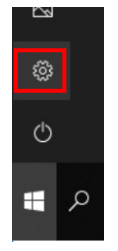

'Windows 설정' 화면이 표시됩니다. '업데이트 및 보안'을 클릭하면 '업데이트 및 보안' 화면이 표시됩니다.

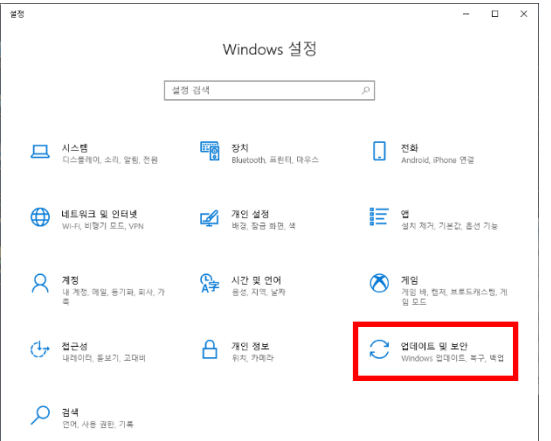

설정은 Windows 의 버전에 따라 달라집니다.

'개발자 모드'를 켬으로 하거나 '테스트용으로 앱 로드'를 선택해 주십시오. '테스트용으로 앱 로드'가 아니라 '개발자 모드'로 설정되어 있는 경우에는 '개발자 모드'인 상태라도 문제없습니다.

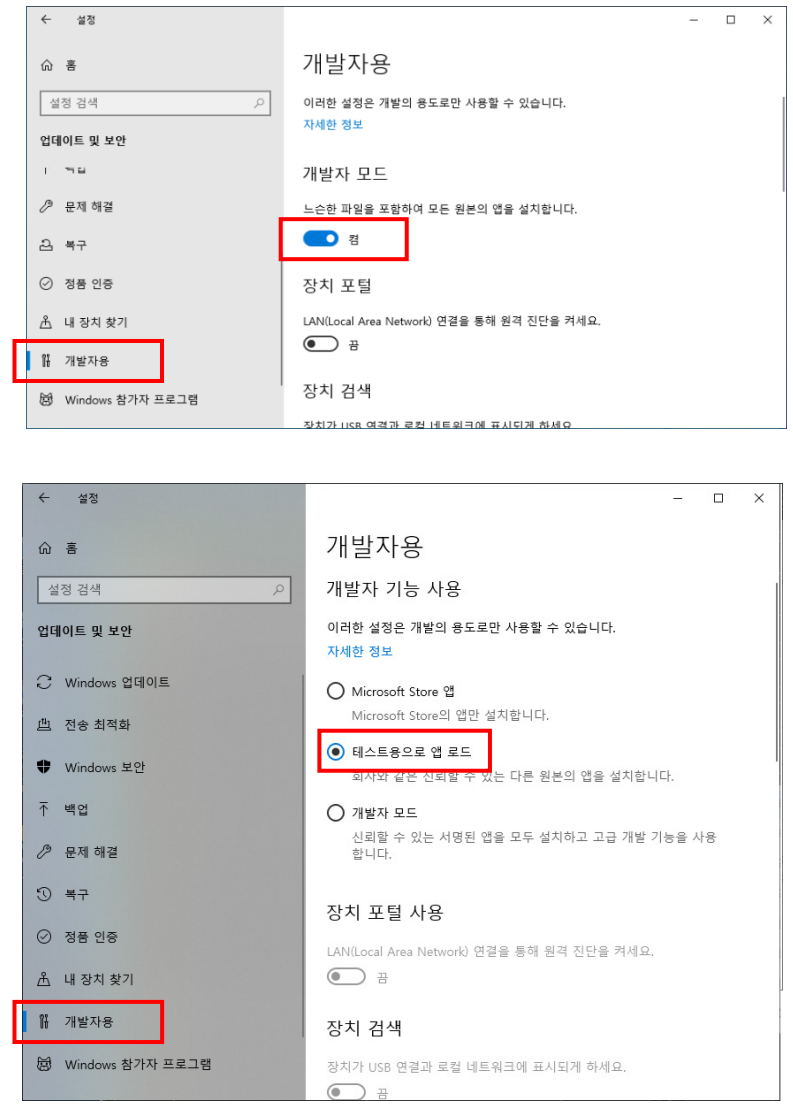

'개발자 모드를 켤까요?' 대화 상자가 표시됩니다.

'예' 버튼을 클릭해 주십시오.

'테스트용으로 앱 로드'를 선택한 경우에는 '테스트용 앱 로드를 켤까요?' 대화 상자가 표시됩니다.

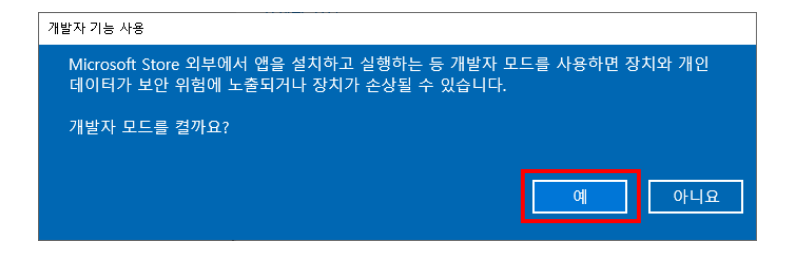

#### <span id="page-6-0"></span>1.2.2. .ZIP 파일의 전개 방법

Windows10 표준 소프트 또는 소지하신 압축 및 해제 소프트로 파일을 전개합니다. Windows10 표준 소프트인 경우에는 아래와 같은 순서로 전개합니다. 익스플로러의 ZIP 파일에 대해 우측 클릭 메뉴인 '압축 풀기'를 선택합니다.

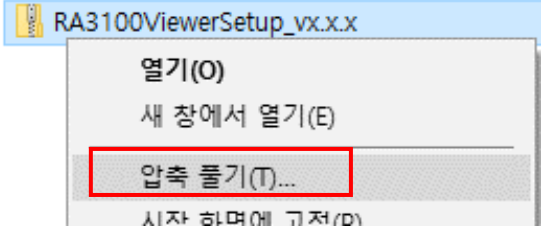

'압축(Zip) 폴더 풀기' 화면이 열립니다.

위 그림의 적색 프레임에 경로를 입력하거나 '찾아보기' 버튼을 클릭해서 전개할 곳을 지정해 주십시오.

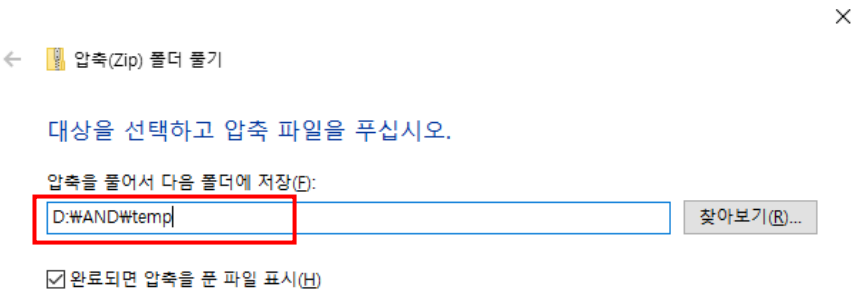

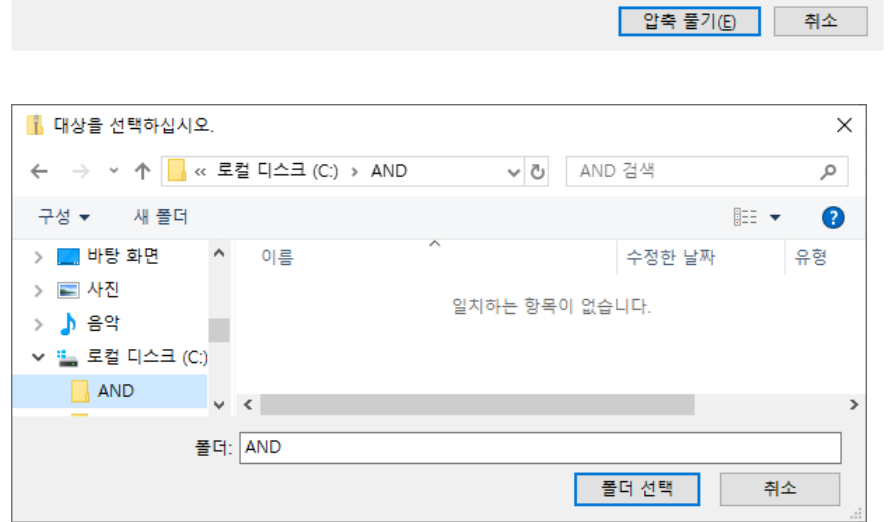

'압축 풀기' 버튼을 클릭하면 전개됩니다.

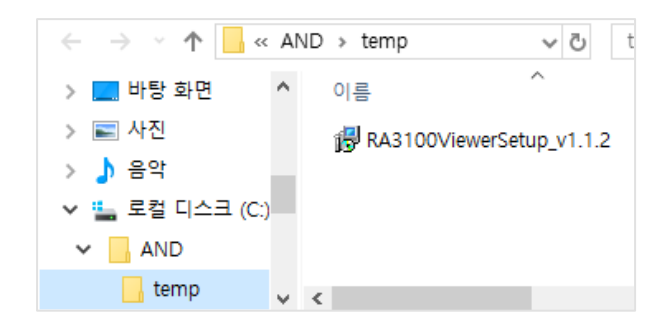

## <span id="page-8-0"></span>1.3. 설치 방법

이전 항에서 전개한 RA3100ViewerSetup vx.x.x.exe 를 더블클릭해서 실행합니다.

'설치 언어 선택' 화면이 표시됩니다. '확인' 버튼을 클릭합니다.

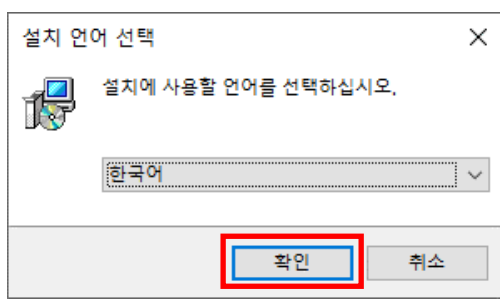

바탕화면에 바로 가기를 만드는 경우에는 '바탕화면에 바로 가기 만들기'에 체크를 한 후, '다음' 버튼을 클릭합니다.

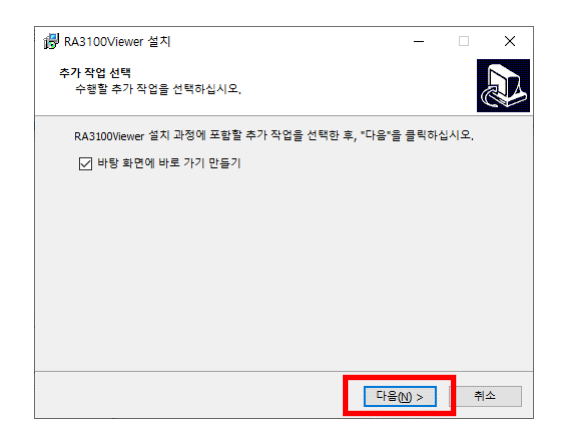

'설치' 버튼을 클릭해서 설치를 시작합니다.

'RA3100Viewer 설치 마법사 완료' 화면이 표시되면 설치가 완료된 것입니다. '예, 지금 다시 시작합니다'를 선택해 '종료' 버튼을 클릭합니다.

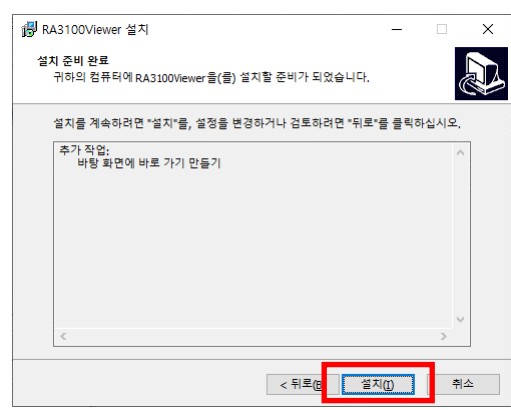

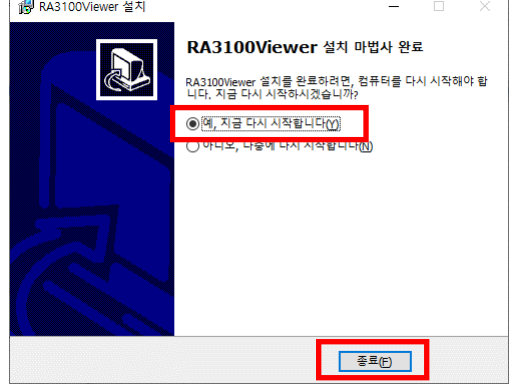

## <span id="page-9-0"></span>2. 기능

RA3100 본체에서의 재생 기능(파형 표시, 검색 등)을 Windows PC 상에서 작동시킵니다. 재생 기능의 자세한 내용은 본체에 부속된 사용설명서를 참조하십시오.

## <span id="page-9-1"></span>2.1. RA3100 과 RA3100 Viewer 의 차이

아래는 같은 기록 데이터를 RA3100 과 RA3100 Viewer 에서 파형 표시한 이미지입니다. 기능 차이는 아래와 같습니다.

- ① RA3100 Viewer 는 화면 상부에 타이틀 바와 햄버거 버튼을 추가하고 있습니다.
- ② RA3100 의 터치 패널이나 조그 다이얼 조작을 RA3100 Viewer 에서는 마우스로 대용합니다.

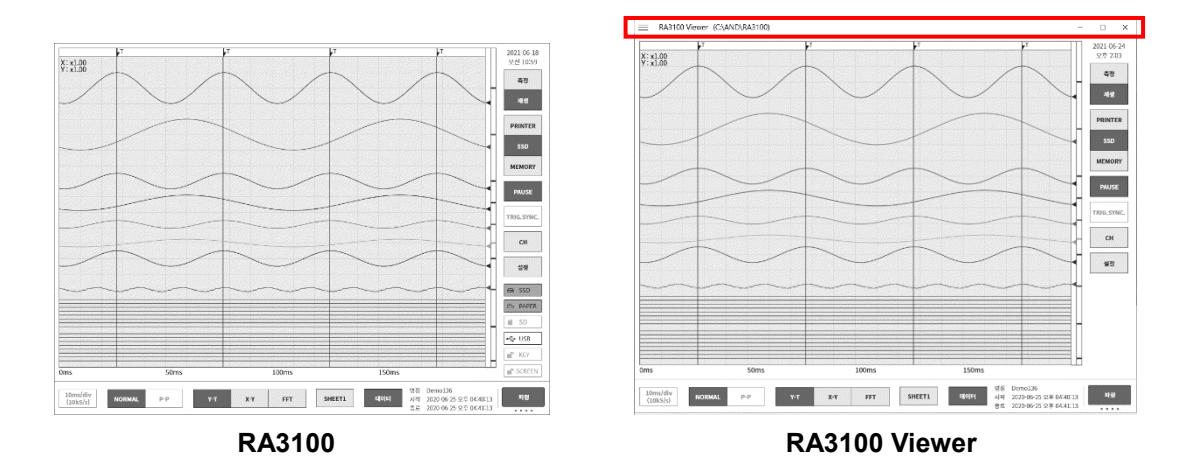

#### <span id="page-9-2"></span>2.1.1. 햄버거 버튼

[RA3100 Viewer] 화면 좌측 상부의 적색 원 부분을 햄버거 버튼이라고 합니다. 클릭하면 메뉴가 표시됩니다.

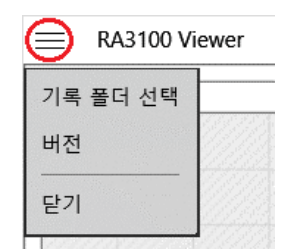

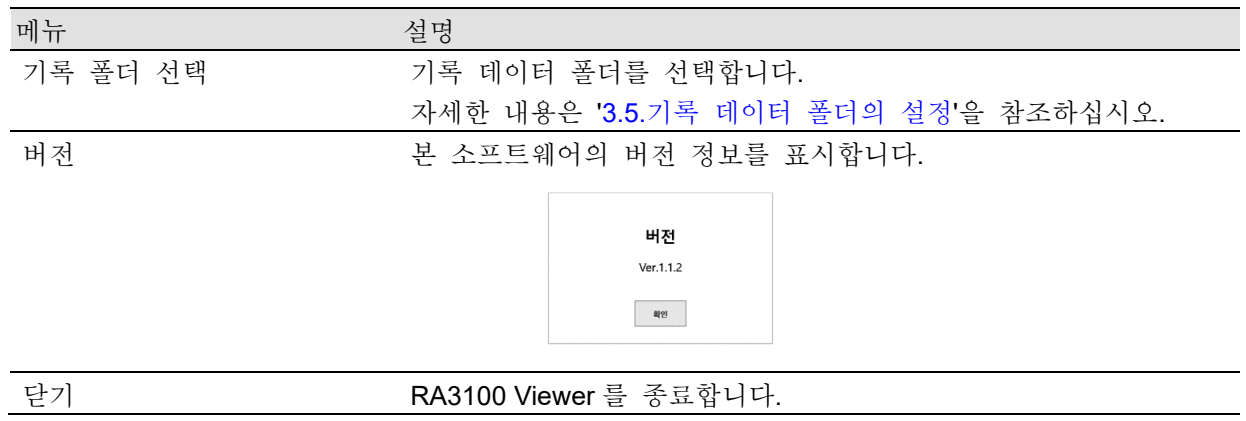

## <span id="page-10-0"></span>2.2. 마우스 조작(터치 패널 및 조그 다이얼의 대용)

#### <span id="page-10-1"></span>2.2.1. 기본 조작

키보드의 'Ctrl', 'Shift', 'Alt'와 마우스 휠 조작으로 각종 설정이나 파형의 이동 및 확대와 축소를 할 수가 있습니다.

함께 'z' 키를 누르면 업데이트할 스텝을 작게할 수가 있습니다. (미세조정이 가능합니다.)

- 예 1) 미세조정으로 파형 X 축을 확대하기 'Ctrl' + 'z' 키 + 마우스 휠 위로 회전
- 예 2) 거친조정으로 파형 Y 축을 이동하기 'Alt' 키 + 마우스 휠 아래로 회전

Note

 $\Box$ 파형 이동을 할 수 없는 경우에는 표시할 수 있는 데이터가 없습니다.

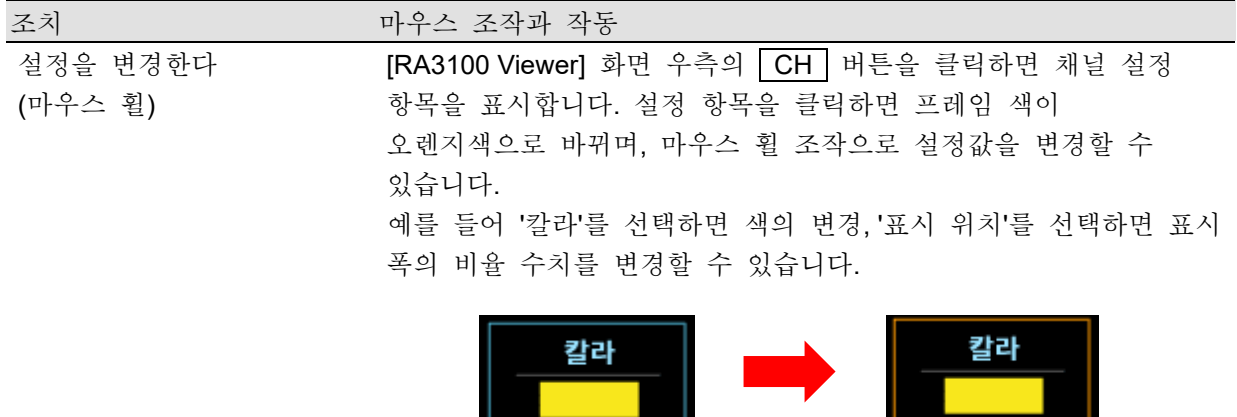

2.기능 - 2.2.마우스 조작(터치 패널 및 조그 다이얼의 대용)

| 조치       | 마우스 조작과 작동                        |
|----------|-----------------------------------|
| 설정을 변경하다 | 설정 항목을 우측 클릭하면 설정 항목에 대응하는 대화 상자가 |
| (대화 상자)  | 표시됩니다.                            |

・선택 팔레트 대화 상자

설정값을 선택하면 설정을 반영하고 대화 상자가 닫힙니다. 설정을 변경하지 않고 원래대로 되돌릴 경우에는 대화 상자 밖을 클릭합니다.

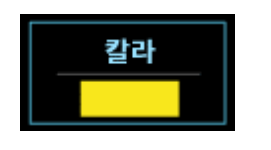

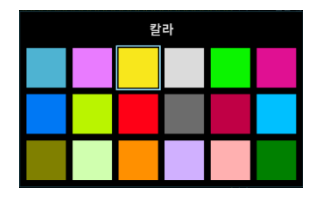

・수치 입력 대화 상자

화면상의 버튼 조작, 또는 키보드 입력 조작으로 수치를 입력합니다. 키보드 입력인 경우에는 'Enter' 키를 누르면 설정값을 반영하고 대화 상자가 닫힙니다.

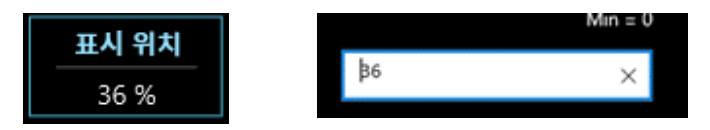

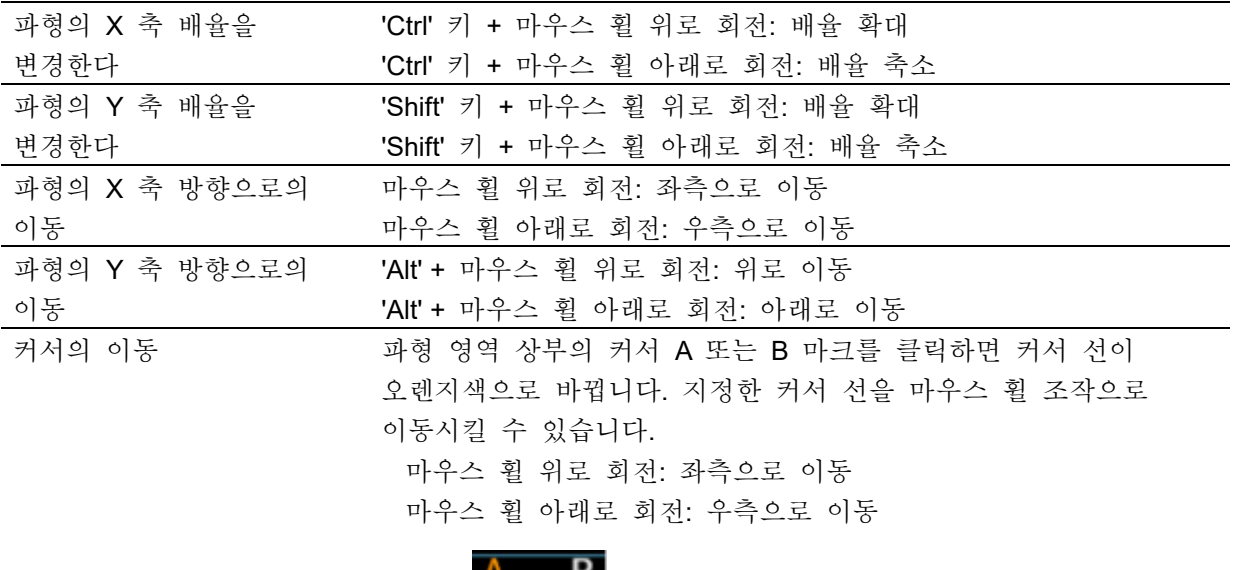

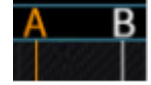

지정한 커서 선을 드래그해서 좌우로 이동시킬 수도 있습니다.

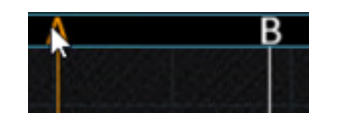

## <span id="page-12-0"></span>3. 사용 방법

## <span id="page-12-1"></span>3.1. 조작의 흐름

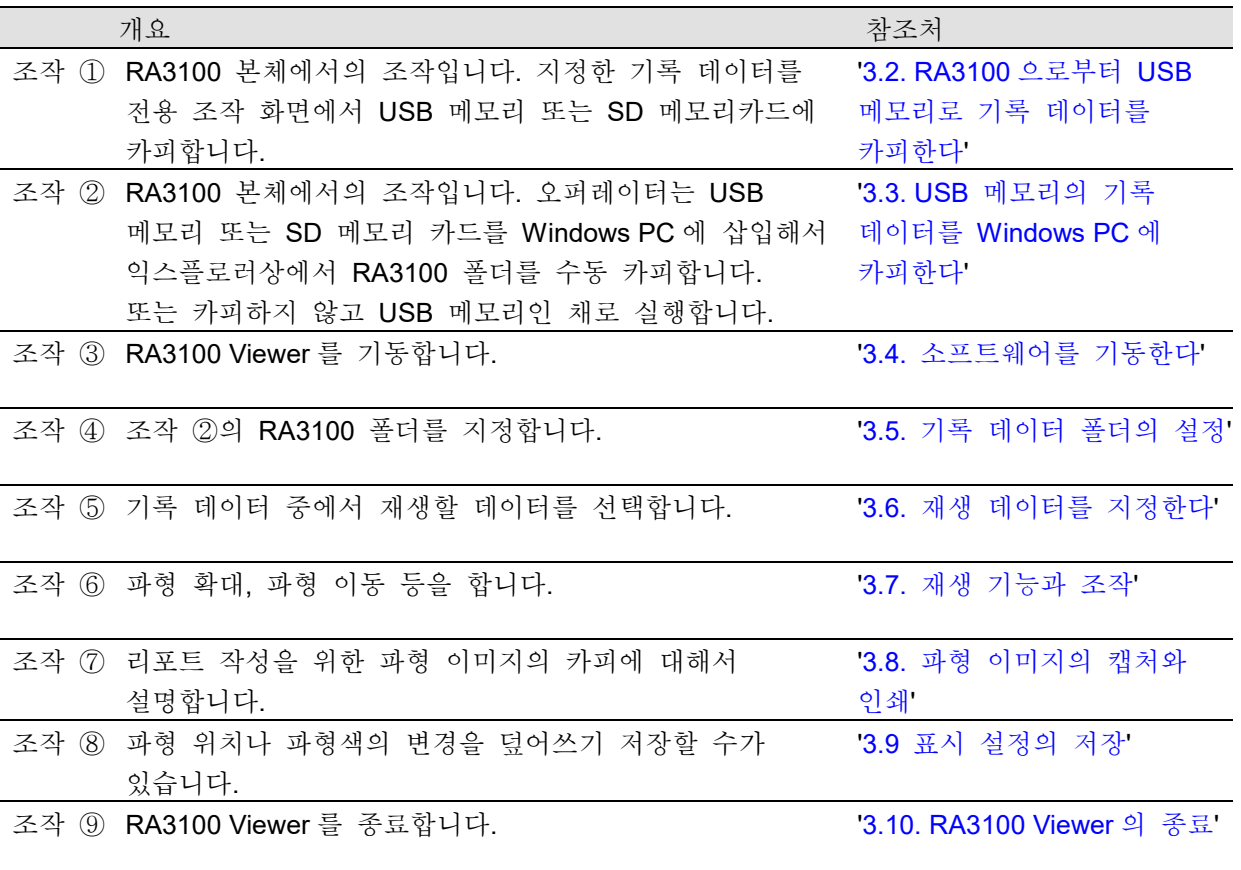

3.사용 방법 - 3.2.RA3100 으로부터 USB 메모리로 기록 데이터를 카피한다

## <span id="page-13-0"></span>3.2. RA3100 으로부터 USB 메모리로 기록 데이터를 카피한다

외부 미디어(SD 메모리카드, USB 메모리 등)를 ['3.2.1.RA3100](#page-14-0) 본체'에 접속합니다.

[기록 관리] 화면 우측 하부의 【가져오기□내보내기】 키를 탭하면 가져오기/내보내기를 할 곳의 외부 미디어 선택 대화 상자가 표시되므로 대상 외부 미디어를 선택하십시오.

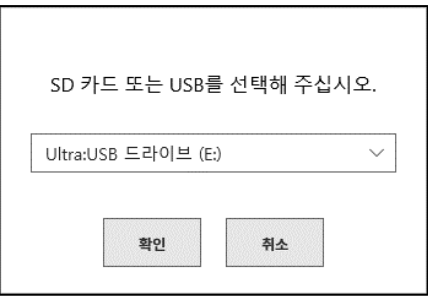

【확인】 키를 탭하면 화면은 [가져오기/내보내기] 화면으로 전환됩니다.

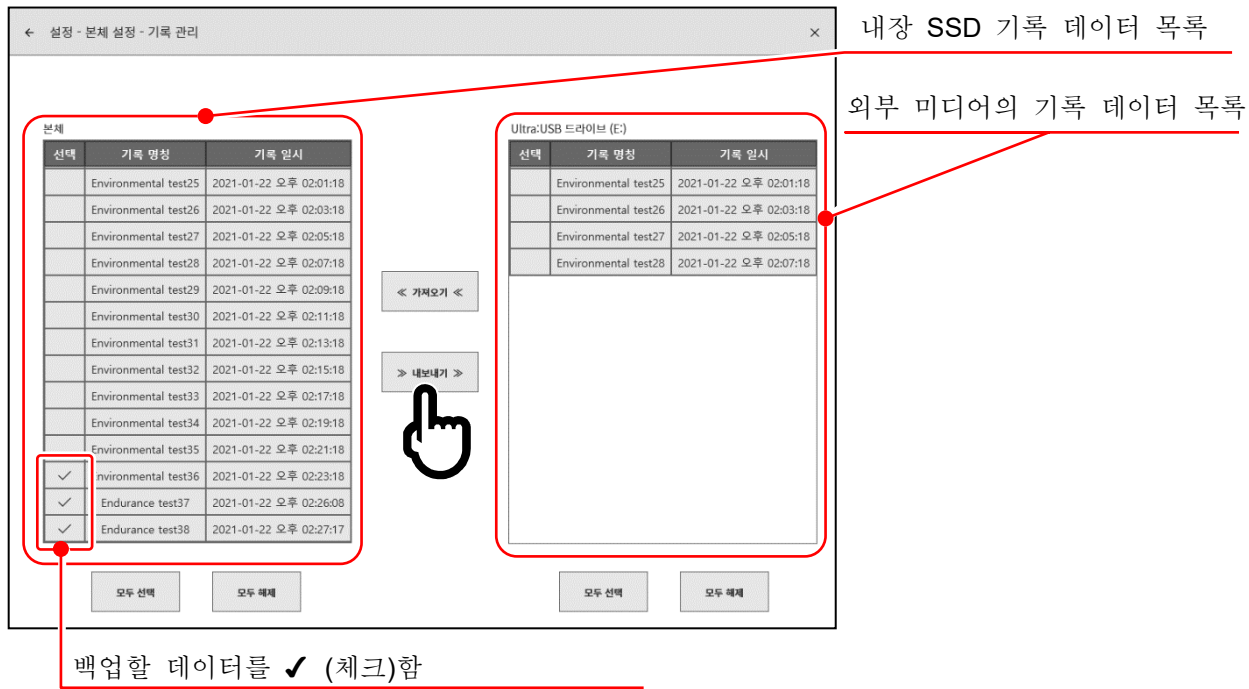

백업할 데이터의 선택란에 ✔ (체크) 를 하고 중앙의 【내보내기】 키를 탭하면 기록 데이터의 내보내기를 수행할 수 있습니다.

#### <span id="page-14-0"></span>3.2.1. RA3100 본체

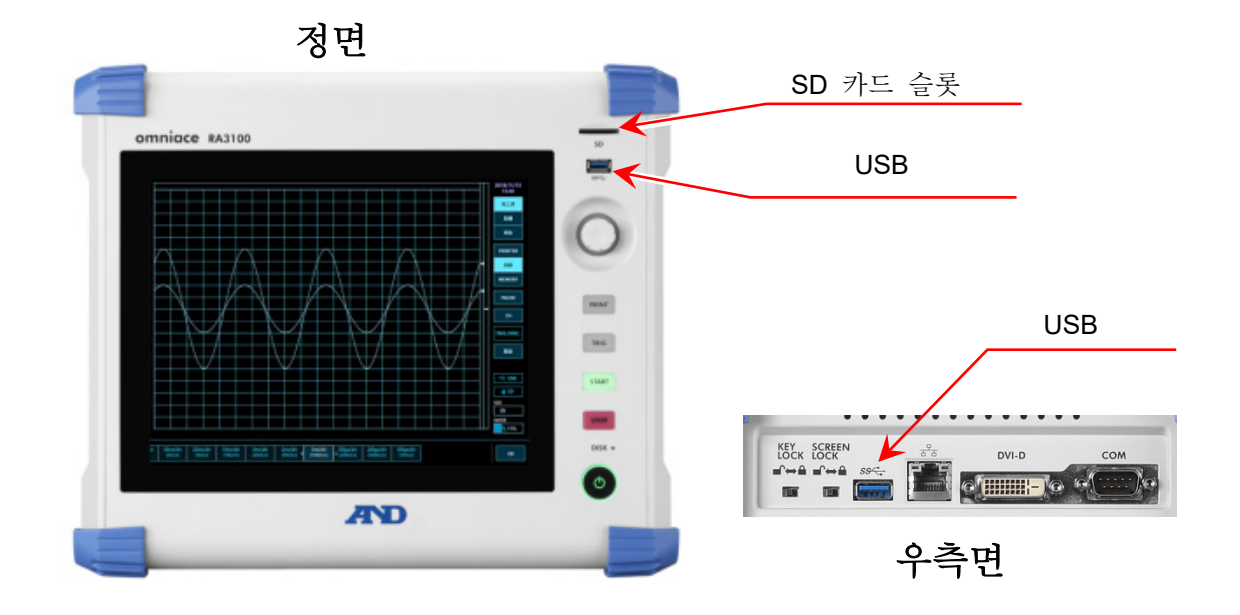

<span id="page-14-1"></span>3.3. USB 메모리의 기록 데이터를 Windows PC 에 카피한다

['3.2. RA3100](#page-13-0) 으로부터 USB 메모리로 기록 데이터를 카피한다'에서 카피한 USB 메모리 또는 SD 카드를 Windows PC 에 접속해 주십시오.

USB 메모리 또는 SD 카드에 있는 **'RA3100'** 폴더 전체를 익스플로러상에서 로컬 디스크에 카피해 주십시오.

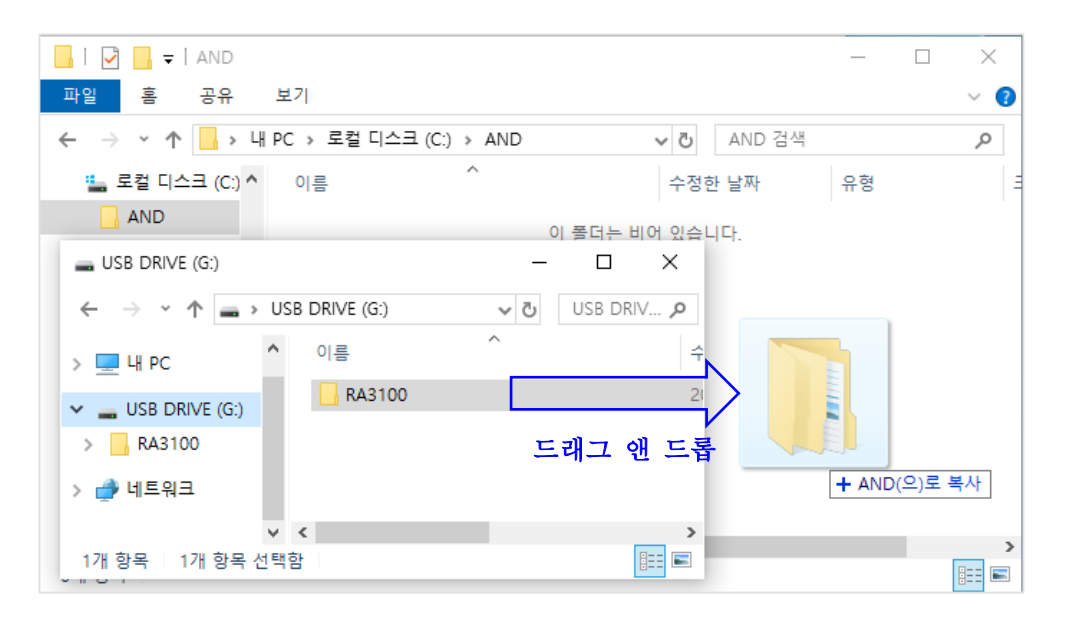

## <span id="page-15-0"></span>3.4. 소프트웨어를 기동한다

Windows 시작 메뉴의 'A&D' - 'RA3100Viewer'를 클릭합니다.

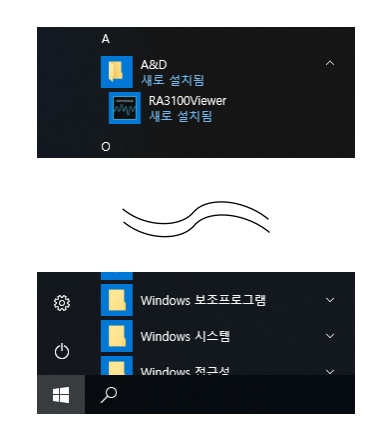

#### Note

 $\overline{\phantom{a}}$ 

 $\Box$ Windows 시작 메뉴의 표시는 Windwos 의 버전이나 환경 설정에 따라 달라집니다.

## <span id="page-15-1"></span>3.5. 기록 데이터 폴더의 설정

[RA3100 Viewer] 화면 좌측 상부의 햄버거 버튼(적색 원)을 클릭합니다. 표시되는 메뉴로부터 '기록 폴더 선택'을 선택하면 폴더 선택 대화 상자가 열립니다.

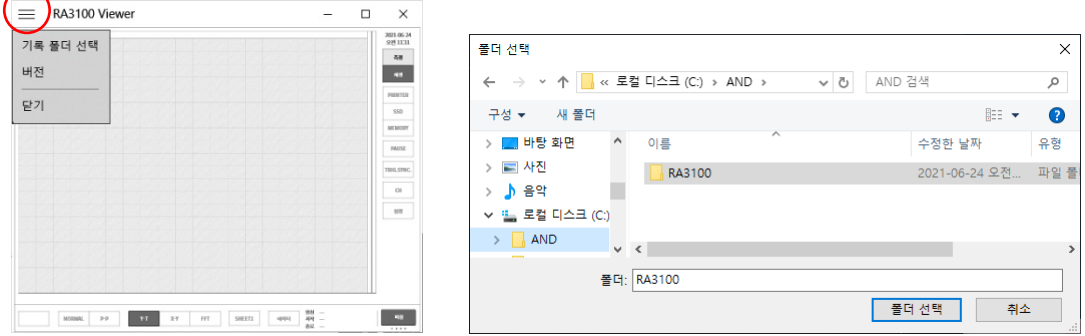

RA3100 폴더를 선택해서 '폴더 선택' 버튼을 누릅니다. 화면 상부의 타이틀 바에 선택한 경로가 표시됩니다.

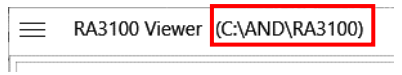

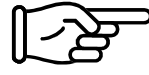

RA3100 폴더에 대해서는 '3.3. USB 메모리의 기록 데이터를 [Windows PC](#page-14-1) 에 [카피한다](#page-14-1)'를 참조하십시오.

### <span id="page-16-0"></span>3.6. 재생 데이터를 지정한다

[RA3100 Viwer] 화면 우측 하부의 데이터 버튼을 클릭합니다. 기록 데이터 목록이 표시됩니다.

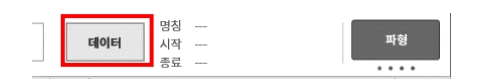

좌측의 기록 명칭으로부터 기록 데이터를 선택하면 우측에 기록 정보가 표시됩니다. 재생할 데이터를 확정하려면 확인 버튼을 클릭합니다.

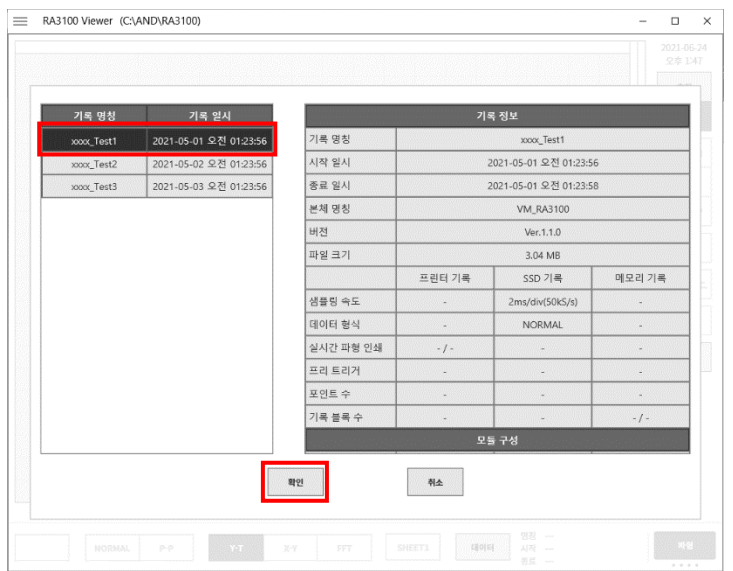

#### Note

 $\Box$ 

데이터 버튼은 화면 우측 하부의 기능 표시가 파형 인 때에 표시됩니다. 파형 을 클릭하면 아래 순서로 기능이 전환됩니다. 파형 ⇒ 썸네일 ⇒ 커서 ⇒ PENREC

#### <span id="page-16-1"></span>3.7. 재생 기능과 조작

재생 기능에 대해서는 RA3100 본체와 같습니다. 본체에 부속된 사용설명서를 참조하십시오.

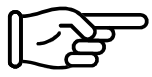

RA3100 본체와 PC 의 입력 장치 차이가 있기 때문에 '2.2. [마우스](#page-10-0) 조작(터치 패널 및 조그 [다이얼의](#page-10-0) 대용)'을 참조하십시오.

3.사용 방법 - 3.8.파형 이미지의 캡처와 인쇄

### <span id="page-17-0"></span>3.8. 파형 이미지의 캡처와 인쇄

Windows 표준 캡처 기능을 사용해 주십시오. 인쇄는 캡처 이미지를 붙여넣기 할 곳(Word 나 Excel 등)의 인쇄 기능을 사용해 주십시오.

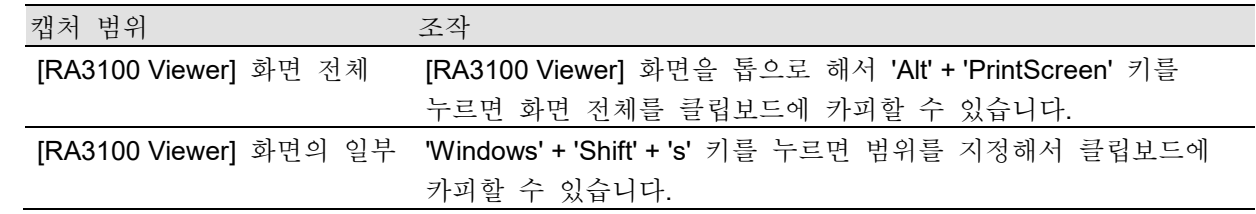

### <span id="page-17-1"></span>3.9. 표시 설정의 저장

'3.6. 재생 데이터를 [지정한다](#page-16-0)'를 할 때, 또는 ['3.10. RA3100 Viewer](#page-17-2) 의 종료'를 할 때에는 저장 확인 대화 상자를 표시합니다.

확인 버튼을 클릭하면 변경한 파형 위치나 파형색 등의 설정을 덮어쓰기합니다.

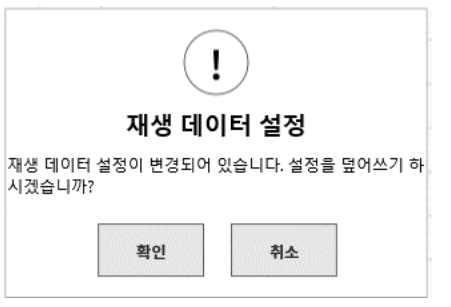

### <span id="page-17-2"></span>3.10. RA3100 Viewer 의 종료

'2.1.1. [햄버거](#page-9-2) 버튼'의 메뉴로부터 '닫기'를 선택합니다. 또한, [RA3100 Viewer] 화면 우측 상부의 '×'를 클릭합니다.

사용설명서 1WMPD4004533 제 1 판 발행

Viewer RA3100

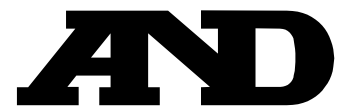

#### **A&D Company, Limited**

3-23-14 Higashi-Ikebukuro, Toshima-ku, Tokyo 170-0013, JAPAN Telephone: [81] (3) 5391-6132 Fax: [81] (3) 5391-1566

#### **A&D ENGINEERING, INC.**

1756 Automation Parkway, San Jose, California 95131, U.S.A. Telephone: [1] (408) 263-5333 Fax: [1] (408)263-0119

#### **A&D INSTRUMENTS LIMITED**

Unit 24/26 Blacklands Way, Abingdon Business Park, Abingdon, Oxfordshire OX14 1DY United Kingdom Telephone: [44] (1235) 550420 Fax: [44] (1235) 550485

#### **A&D AUSTRALASIA PTY LTD**

32 Dew Street, Thebarton, South Australia 5031, AUSTRALIA Telephone: [61] (8) 8301-8100 Fax: [61] (8) 8352-7409

#### **A&D KOREA Limited** 한국에이.엔.디(주)

서울특별시 영등포구 국제금융로6길33 (여의도동) 맨하탄빌딩 817 우편 번호 07331 ( 817, Manhattan Bldg., 33. Gukjegeumyung-ro 6-gil, Yeongdeungpo-gu, Seoul, 07331 Korea ) 전화: [82] (2) 780-4101 패스: [82] (2) 782-4264

#### **OOO A&D RUS** OOO "ЭЙ энд ДИ РУС"

Почтовый адрес:121357, Российская Федерация, г.Москва, ул. Верейская, дом 17 Юридический адрес: 117545, Российская Федерация, г. Москва, ул. Дорожная, д.3, корп.6, комн. 8б ( 121357, Russian Federation, Moscow, Vereyskaya Street 17 ) тел.: [7] (495) 937-33-44 факс: [7] (495) 937-55-66

## **A&D Instruments India Private Limited**

ऐ&डी इन्स्ट्रयमेन्ट्स इण्डिया प्रा0 लिमिटेड

( 509, Udyog Vihar, Phase- $V$ , Gurgaon - 122016, Haryana, India ) फोन : [91] (124) 4715555 फैक्स : [91] (124) 4715599

#### **A&D SCIENTECH TAIWAN LIMITED. A&D**台灣分公司 艾安得股份有限公司

台湾台北市中正區青島東路 5 號 4 樓 ( 4F No.5 Ching Tao East Road, Taipei Taiwan R.O.C. ) Tel : [886](02) 2322-4722 Fax : [886](02) 2392-1794

**A&D INSTRUMENTS (THAILAND) LIMITED** บริษัท เอ แอนด์ ดี อินสทรูเม้นท์ (ไทยแลนด์) จำกัด 168/16 หมู่ที่ 1 ตำบลรังสิต อำเภอธัญบุรี จังหวัดปทุมธานี 12110 ประเทศไทย ( 168/16 Moo 1, Rangsit, Thanyaburi, Pathumthani 12110 Thailand ) Tel : [66] 20038911